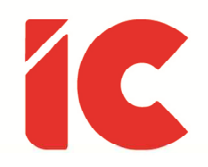

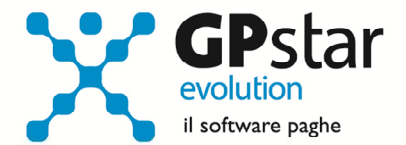

# **GPSTAR evolution**

Aggiornamento Ver. 09.12.0 del 13/11/2023

> Spesso una cosa stupida si regge perché viene approvata dalla Legge.

> > Trilussa

IC Software S.r.l.

Via Napoli, 155 - 80013 Casalnuovo di Napoli (NA) P.IVA: 01421541218 - CF: 05409680633 - I REA: 440890/87 - Napoli Tel.: +39 081. 844 43 06 - Fax: +39 081. 844 41 12 - Email: info@icsoftware.it

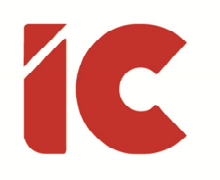

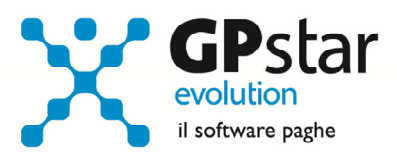

## **INDICE**

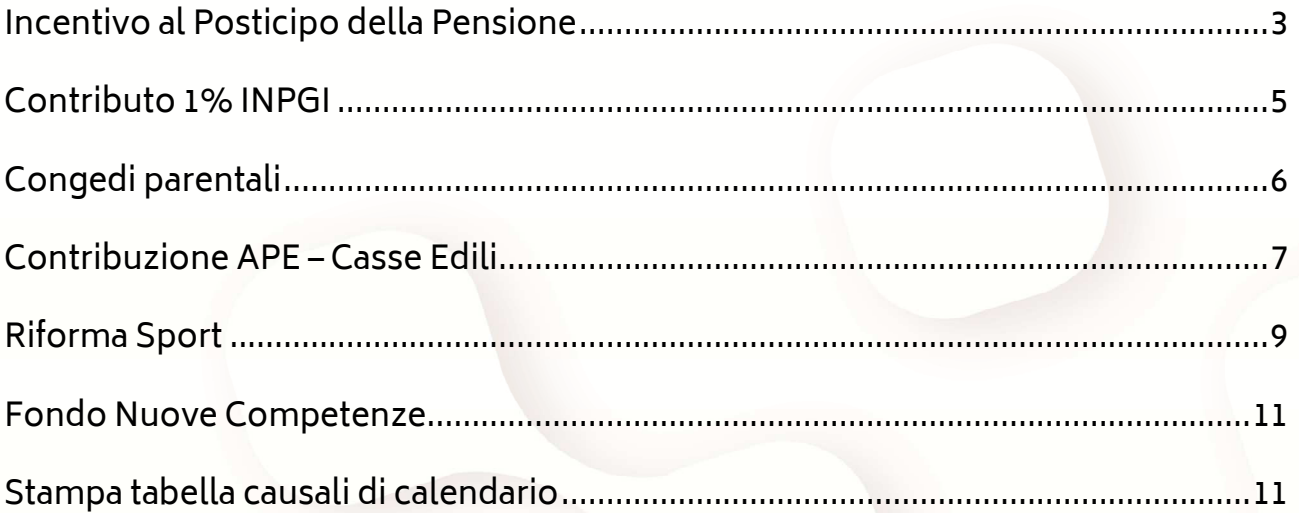

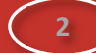

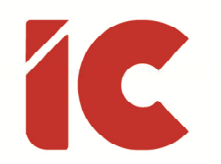

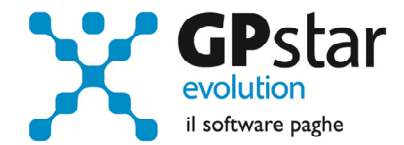

### Incentivo al Posticipo della Pensione

L'INPS, con circolare n. 82 del 22/09/2023, fornisce le istruzioni in merito all'incentivo per il posticipo del pensionamento per i lavoratori dipendenti che abbiano maturato i requisiti minimi per l'accesso al trattamento di pensione anticipata flessibile.

In particolare, la legge di Bilancio 2023, all'art. 1 comma 286 prevede la possibilità di rinunciare all'accredito contributivo della quota dei contributi a carico dei lavoratori dipendenti che abbiano maturato i requisiti di accesso al trattamento di pensione anticipata flessibile di cui all'articolo 14.1 del decreto-legge 28 gennaio 2019, n. 4, convertito, con modificazioni, dalla legge 28 marzo 2019, n. 26.

L'incentivo è pari alla contribuzione pensionistica trattenuta a carico del lavoratore al netto della decontribuzione.

Gli utenti interessati dovranno procedere come di seguito:

- Accedere alla funzione C00 => C01 (Dipendente Dati generici)
- Selezionare il dipendente
- Posizionarsi nella pagina [Agevolazioni 1]
- Attivare l'incentivo in questione indicando il periodo iniziale/finale dello stesso

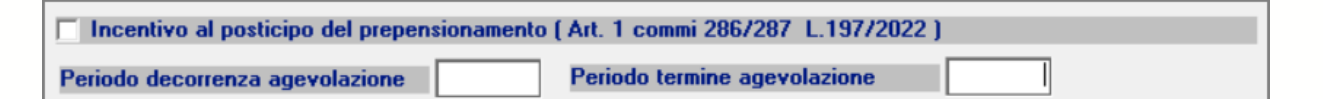

- Quindi posizionarsi sulla pagina [ANF/IRE]
- Cliccare sul pulsante [Informazioni aggiuntive eventi tutelati]
- Indicare al punto "5) Protocollo/Ticket/Data" il protocollo della domanda telematica. In alternativa sarà sempre possibile indicarlo direttamente sulla voce occasionale del cedolino.

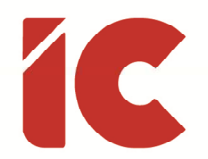

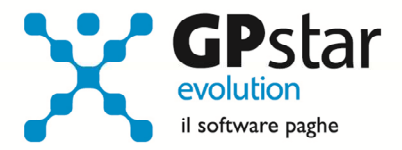

Nel caso in cui bisogna erogare anche gli arretrati, procedere come di seguito:

- Nel cedolino inserire:
	- o la voce 9156 (INC. POST. PENS. L577) nel caso in cui sul cedolino del dipendente non sia presente la decontribuzione IVS
	- o la voce 9157 (INC. POST. PENS. L578) nel caso in cui sul cedolino del dipendente sia presente la decontribuzione IVS
- Indicare il periodo di riferimento su cui effettuare il recupero, considerando che non è possibile indicare periodi antecedenti al mese di aprile 2023
- Cliccare sul tasto il per effettuare il calcolo automatico dell'incentivo relativo al periodo

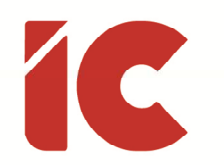

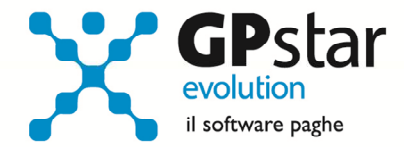

#### Contributo 1% INPGI

L'INPS, con messaggio 3596 del 13/10/2023, ha fornito le istruzioni in merito all'obbligo di versamento del contributo straordinario a carico dei giornalisti attivi, titolari di un rapporto di lavoro dipendente, pari all'1% della retribuzione imponibile a fini previdenziali previsto dalla delibera del Consiglio di Amministrazione dell'INPGI n. 27 del 23 giugno 2021.

A seguito di tale delibera, gli utenti interessati dovranno provvedere al recupero del contributo dell'1% per i periodi gennaio/giugno 2022.

Per quanto attiene la procedura, gli utenti interessati dovranno procedere come di seguito:

- Accedere alla funzione D00 => D01 (Caricamento cedolini)
- Selezionare il dipendente interessato
- Inserire un o più voci, in funzione dei mesi interessati, con codice 9138 (VERS. CTR. 1% INPGI) compilando i campi come indicato in figura:

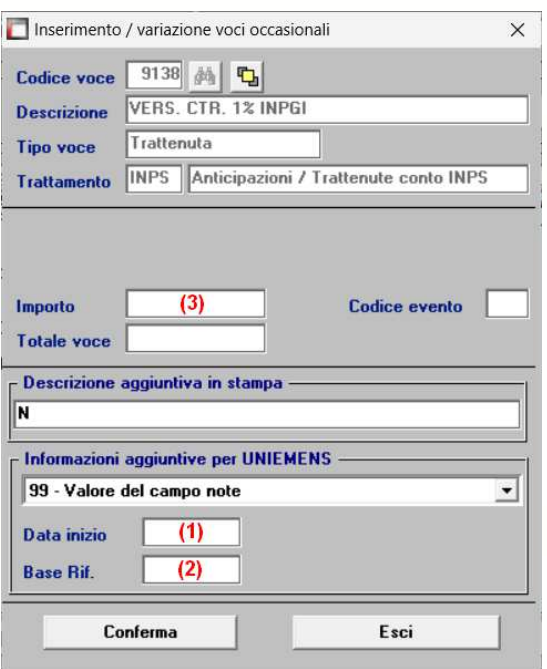

(1) Indicare il periodo di riferimento (da 01/2022 a 06/2022)

(2) Indicare l'imponibile INPS riferito al periodo indicato al punto (1)

(3) Indicare l'1% dell'imponibile indicato al punto (2)

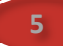

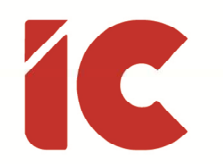

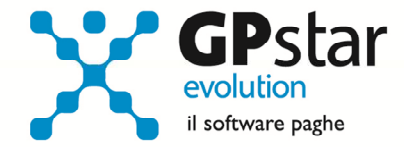

## Congedi parentali

Con il presente aggiornamento è stata semplificata la gestione dei congedi parentali riferiti a più figli nello stesso mese.

Per inserire due congedi parentali riferiti a due soggetti procedere come di seguito:

- Nella gestione calendario indicare l'evento interessato come di consueto
- Nel corpo del cedolino provvedere a duplicare la voce generata dalla procedura
- Correggere in entrambe le voci il numero di ore/giorni riferite all'evento
- Indicare i codici fiscali dei soggetti interessati
- Indicare il periodo ovvero il giorno inizio/fine (vedi figura)

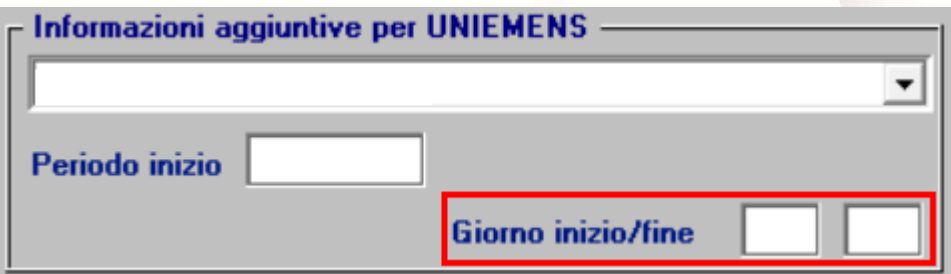

È utile ricordare che le istruzioni di cui sopra sono utili esclusivamente nel caso in cui nello stesso mese, per lo stesso evento siano presenti più soggetti.

**6** 

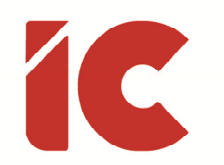

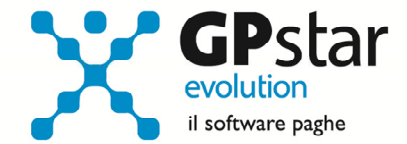

## Contribuzione APE – Casse Edili

A seguito della lettera circolare CNCE n. 23 del 03/10/2023, inerente alle nuove aliquote contributive Ape e il contributo minimo Ape su 150 ore in vigore dal 1° ottobre 2023 si comunicano le istruzioni operative per aggiornare le tabelle della cassa edile in uso:

- Accedere alla funzione A15 (Tabelle casse edili)
- Selezionare la tabella interessata indicando il codice della stessa nel campo "Codice Cassa Edile" e il periodo 10/2023 nel campo "Data di validità"
- Confermare la creazione della nuova tabella
- Selezionare l'opzione "Sì" alla domanda "Vuoi copiare i dati della precedente tabella ?"
- Posizionarsi nella pagina [Contributi]
- Indicare la nuova percentuale di contributo APE (1) ed il nuovo valore minimo (2)

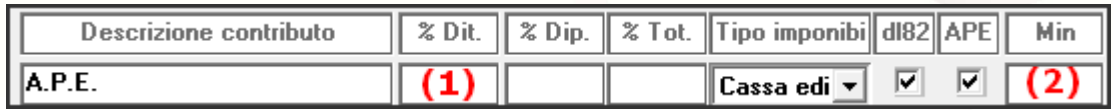

Di seguito, riportiamo i valori da indicare, in vigore da 1° ottobre 2023, in relazione alla regione di appartenenza:

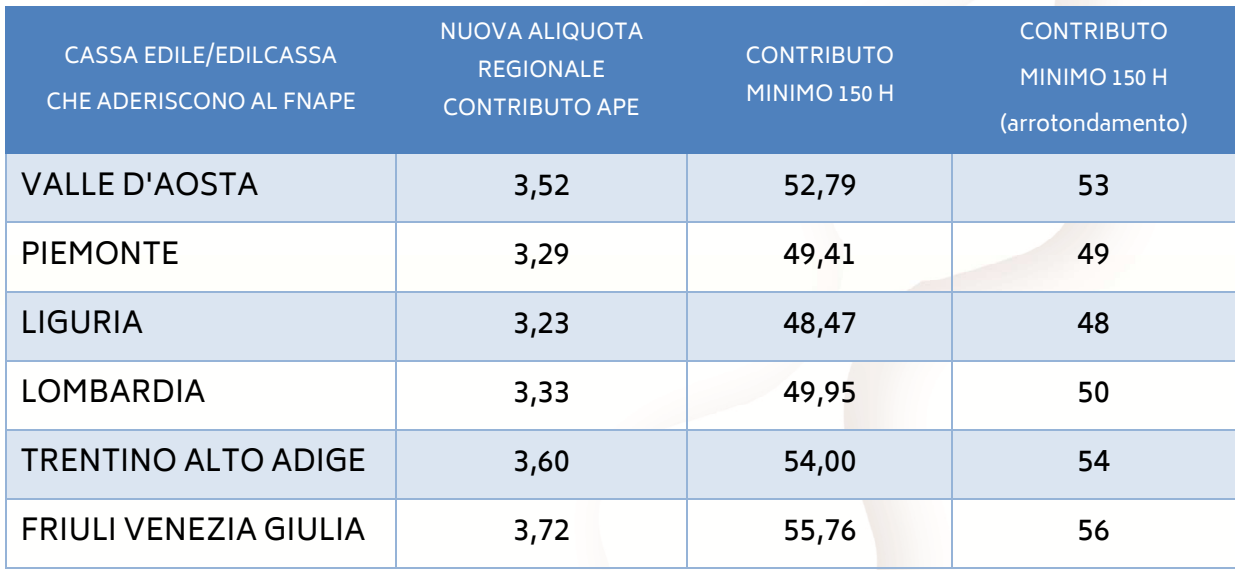

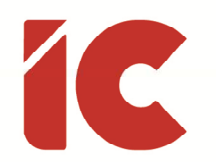

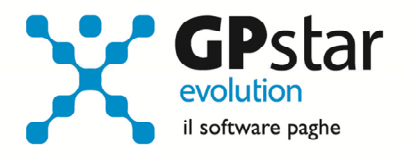

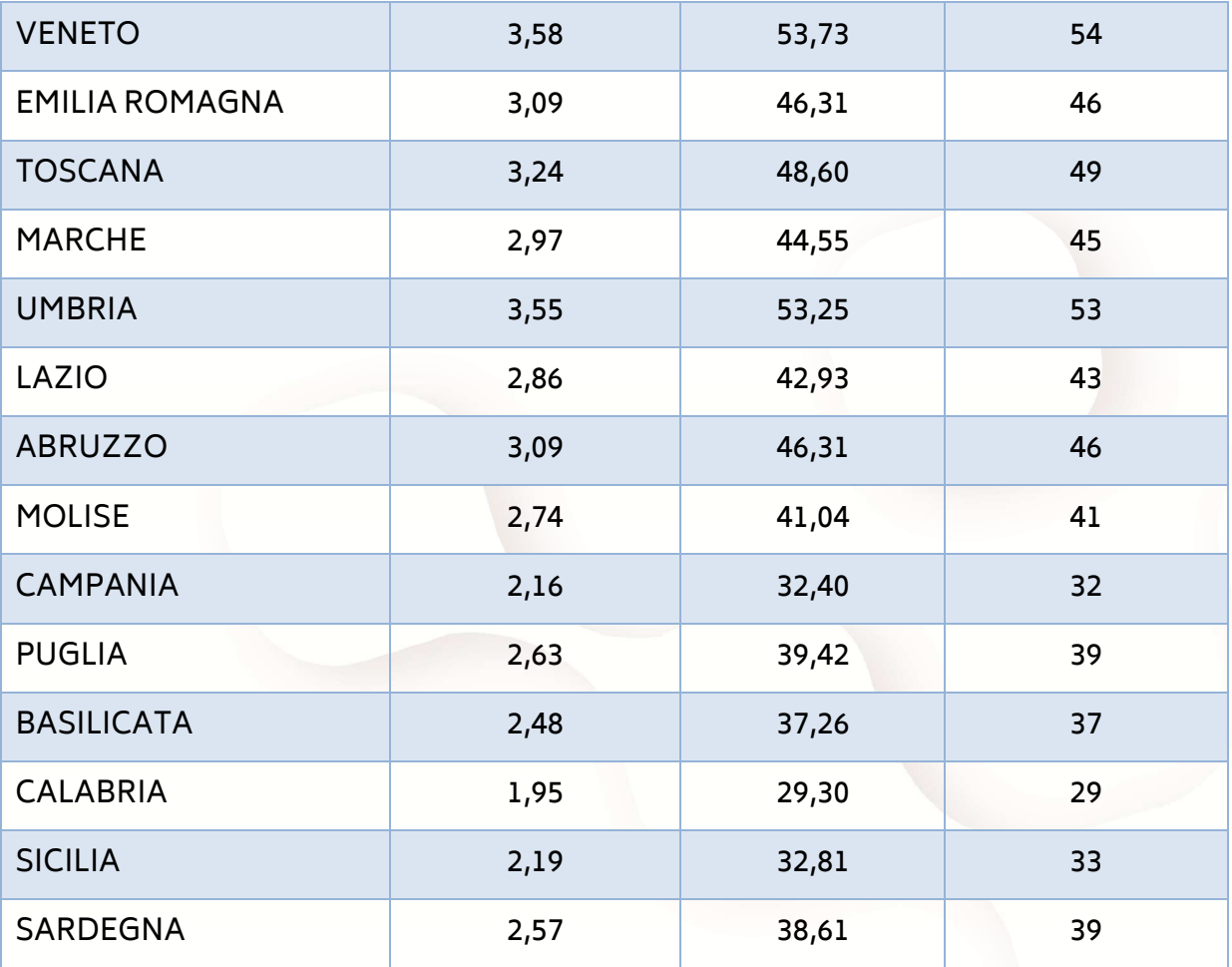

Inoltre, con accordo 21 settembre 2023 viene istituito, a livello territoriale, presso la Cassa edile / Edilcassa, il "Fondo territoriale per la qualificazione del settore - Formazione e incremento delle competenze professionali dei lavoratori", alimentato da un contributo, a carico del datore di lavoro, pari allo 0,20% della retribuzione imponibile.

**8** 

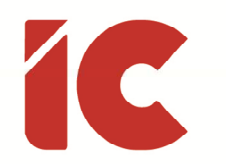

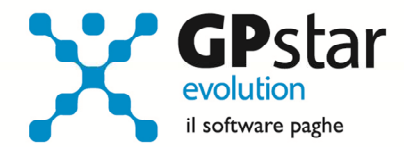

#### Riforma Sport

L'INPS con circolare n. 88 del 31/10/2023, ha illustrato la nuova disciplina del lavoro sportivo ai sensi del decreto legislativo 28 febbraio 2021, n. 36, e successive modificazioni, con riferimento alle disposizioni che comportano l'iscrizione al Fondo Pensione dei Lavoratori Sportivi gestito dall'INPS e alla Gestione separata di cui all'articolo 2, comma 26, della legge 8 agosto 1995, n. 335, e ai relativi obblighi contributivi in capo agli Enti sportivi professionistici e dilettantistici.

In particolare, per quanto riguarda la gestione della procedura, per i collaboratori, nella gestione anagrafica, sono stati implementati i seguenti codici:

#### Tipo Rapporto

- D1 Sportivi No altre forme assicurative
- D3 Sportivi Si altre forme assicurative
- D4 Sportivi Amministrativi No altre forme assicurative
- D6 Sportivi Amministrativi Si altre forme assicurative

I codici D2 e D5 sono gestiti automaticamente dalla procedura.

#### Codice Attività

- 30 Atleta del settore dilettantistico
- 21 Allenatore del settore dilettantistico
- 22 Istruttore
- 23 Direttore tecnico
- 24 Direttore sportivo
- 25 Preparatore atletico
- 26 Direttore di gara
- 27 Tesserato
- 28 Attività amministrativa-gestionale (valido per D4/D6)

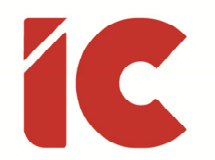

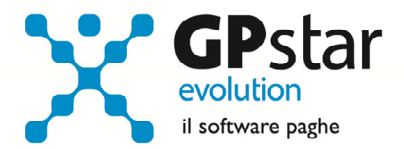

Per quanto riguarda il cedolino:

#### Riepilogo Calcoli:

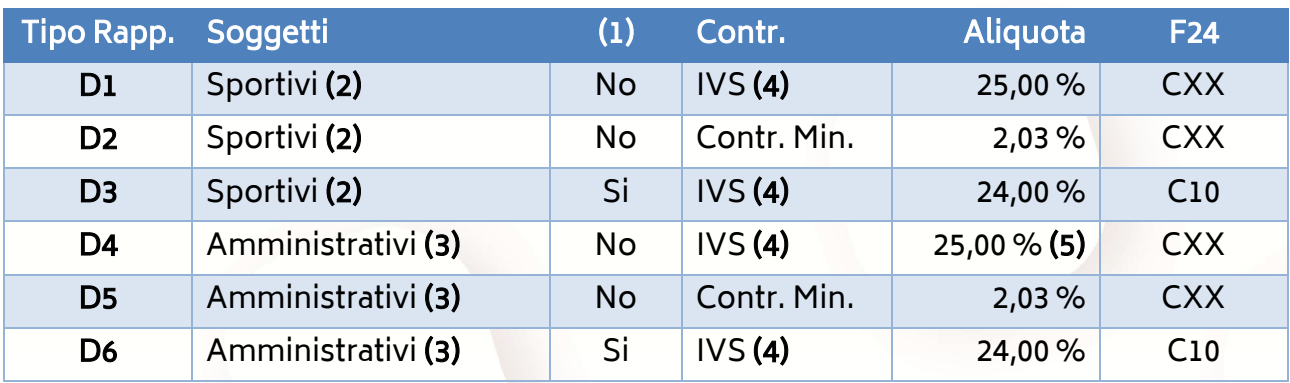

- (1) Inscritto ad altre forme assicurative
- (2) Codici attività validi: 21, 22, 23, 24, 25, 26, 27 e 30
- (3) Codici attività validi: 28
- (4) Si calcola sul 50% dell'imponibile
- (5) 33,00 % se riferita al periodo luglio/agosto 2023

Fino al 31/12/2027 è presente una franchigia contributiva di 5.000,00 euro e una franchigia ai fini fiscali pari a 15.000,00 euro.

Gli utenti che nel frattempo avessero già elaborato i cedolini dovranno procedere come segue:

- Per quanto riguarda gli sportivi (D1, D2 e D3) si consiglia di eliminare il cedolino precedente e rielaborarlo versando le eventuali differenze
- Per quanto riguarda gli amministrativi (D4, D5 e D6) procedere come per il punto precedente provvedendo ad eliminare eventuali UniEmens inviati direttamente sul sito dell'INPS

**10** 

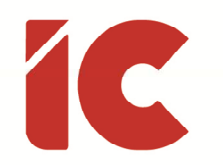

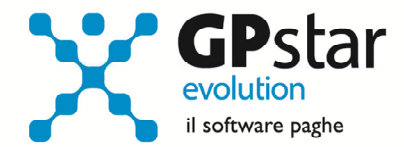

#### Fondo Nuove Competenze

Con il presente aggiornamento è stato adeguata al nuovo sistema di calcolo la procedura Q00 => Q03 => QCF (Costo orario per formazione) per la gestione del di cui in oggetto.

### Stampa tabella causali di calendario

Con il presente aggiornamento è stata realizzata una stampa A00 => A11 => AK1 (Stampa causali di calendario) contenente tutte le causali di calendario o solo quelle riferite ad eventi INPS collegata ad un'azienda, utile in particolare agli utenti che utilizzano la gestione presenze.